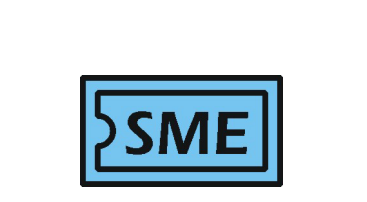

# **คู่มือการใช้งาน (User Manual)**

## **Big 7 segment Client-Server Display**

**Model : B7CSD**

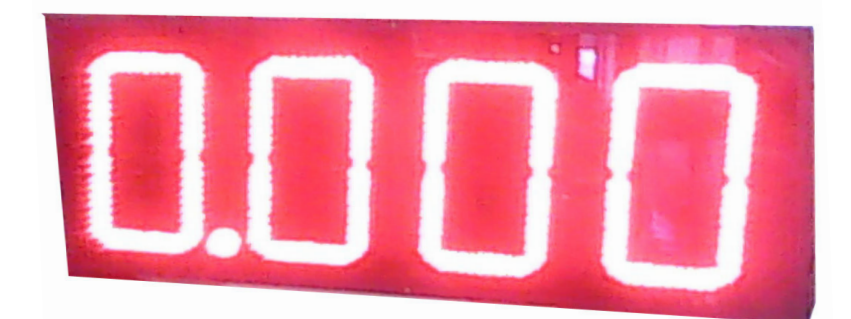

**Update: 12 May 2010**

## **Big 7 Segment Client-Server Display B7CSD**

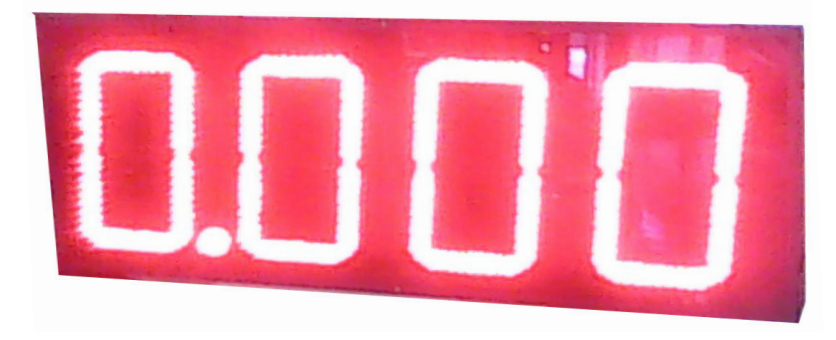

lใช้เป็นชุดแสดงผลที่เป็นได้ทั้ง Client และ Server ขึ้นอยู่กับการกำหนดฟังก์ชั่นการใช้งาน

lเป็น Web Server ออกแบบเป็น Web Based User Interface สามารถ Access and Configure ด้วย Internet Explorer เข้าไปกำหนดค่าพารามิเตอร์ต่าง ๆ และ Monitor ค่ากำลังแสดงผล

- lBuild-in Lan 1 Port รองรับ Modbus TCP/IP ทั้งโหมด Client / Server
- lModbus TCP/IP โหมด Client ผู้ใช้งานเพียงระบุ IP ปลายทาง และ ตำแหน่งของข้อมูล เพียงเท่านี้ CPU จะวิ่งไปหา ข้อมูลโดยอัตโนมัติแล้วแสดงผลทันที โดยไม่เขียนโปรแกรม
- $\bullet$ Modbus TCP/IP โหมด Server ผู้ใช้งานเพียงระบุ IP , Address ข้อมูลที่ต้องการแสดงผลเท่านั้น จากนั้นอุปกรณ์ภายนอก อย่างเช่น PLC, SCADA สามารถส่งข้อมูลมายัง IP,Address ที่ระบุไว้ เพียงเท่านี้ตัวเลขหน้าจอจะแสดงผลนั้นทันที โดยไม่เขียนโปรแกรม
- lBuilt-in Ethernet Port RJ45 รองรับ Protocol Modbus TCP/IP, HTTP

**การประยุกต์ใช้งาน** แสดงผลข้อมูลในไลน์ผลิตผ่านวง LAN สามารถนำข้อมูลในอุปกรณ์ที่ต่ออยู่ในวง Lan อยู่แล้วมาแสดง ผลได้ทันที ไม่ต้องลากสายใหม่ , ไม่ต้องเขียนโปรแกรม , ส่งผ่าน Wireless Lan ได้ไม่ต้องลากสาย , การปรับเปลี่ยนไปใช้ จุดอื่นๆได้ง่าย

### **ข้อมูลจำเพาะทางไฟฟ้า ข้อมูลทางไฟฟ้า**

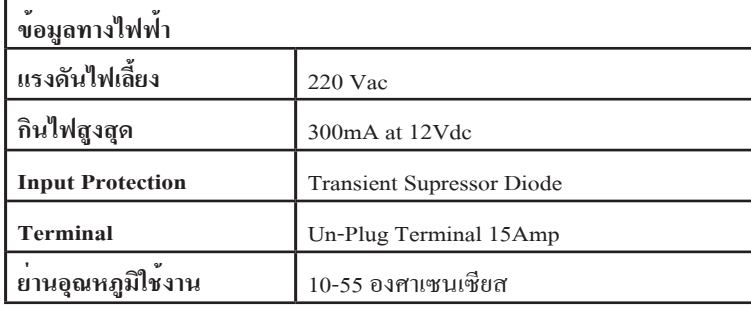

## **เริ่มต้นการใช้งาน (Getting Start)**

เริ่มจากการกำหนด IP ADDRESS ของคอมพิวเตอร์ให้อยู่วงเดียวกับ DCC-100 โดยเข้าที่ Control Panel >> Network Connection >> Local Area Connection >> Property โดยอาจจะเป็น IP Address 192.168.0.xxx , Subnet Mask 255.255.255.0 จากนั้นเปิดโปรแกรม Internet Explorer เป็น Browser ที่มาพร้อมกับ Windows โดยพิมพ์ IP Address ของมิเตอร์ ก็คือ **192.168.0.244** ซึ่งเป็น Default มาจากโรงงาน จากนั้นกด Keyboard ENTER

**ตัวอย่างเช่น** ให้ Computer มี IP: 192.168.0.1 ส่วน อุปกรณ์ตั้งเป็น 192.168.0.244 ทั้ง2ตัวมี Sub Net Mask 255.255.255.0

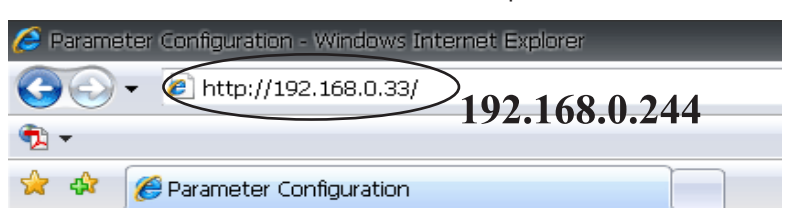

DCC-100 จะเปิด Window page เพื่อถามหา User name( **admin** ) และ Password (**ไม่ต้องใส**่)

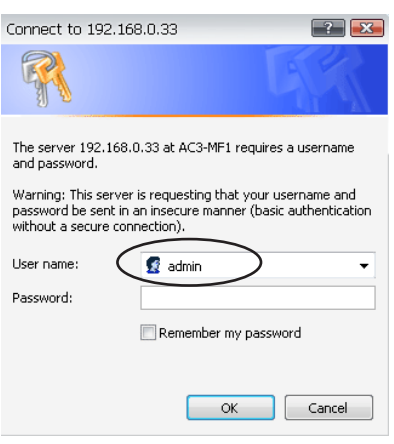

### **Web Page หน้าแรกหลังจากการใส่ User Name , Password**

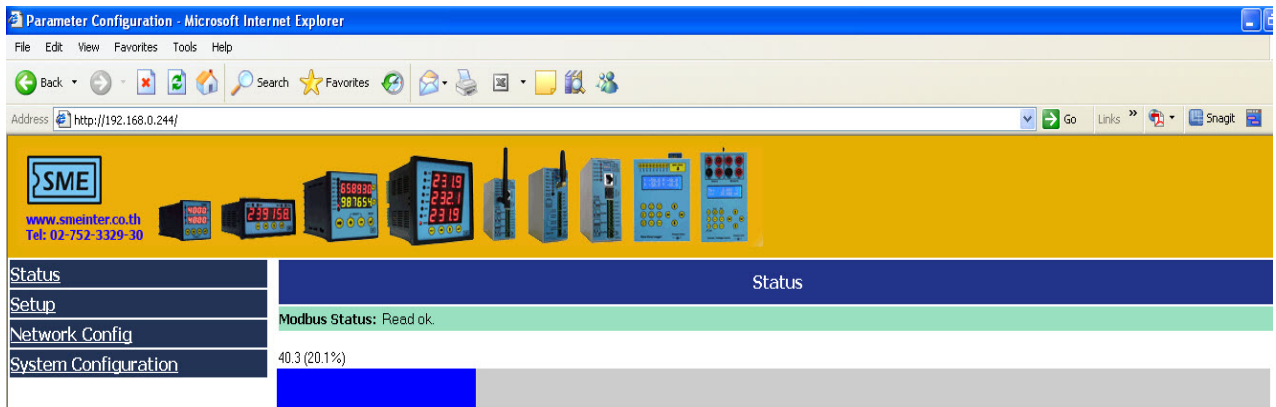

#### **1) Web Page Status**

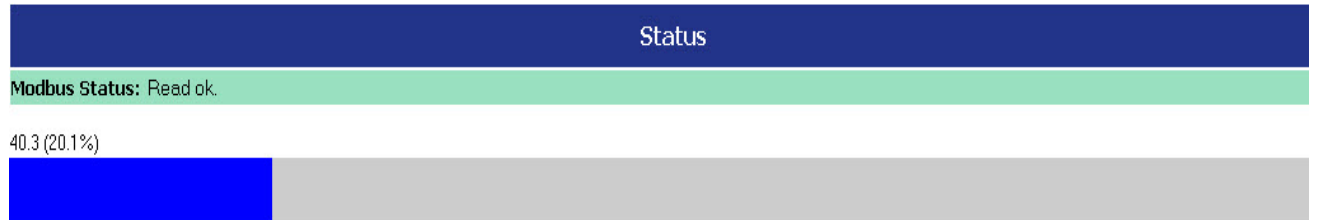

ใช้แสดงสถานะของการสื่อสาร ระหว่าง Client - Server

**1.1 Modbus Status** ---> Read OK , Fail

**1.2 Display Value** แสดงค่าของหน้าจอ พร้อมกัลคำนวณค่า เปอร์เซนต์โดยอัตโนมัติ และ เขียน BAR GRAPH

#### **2) Web Page Metering List**

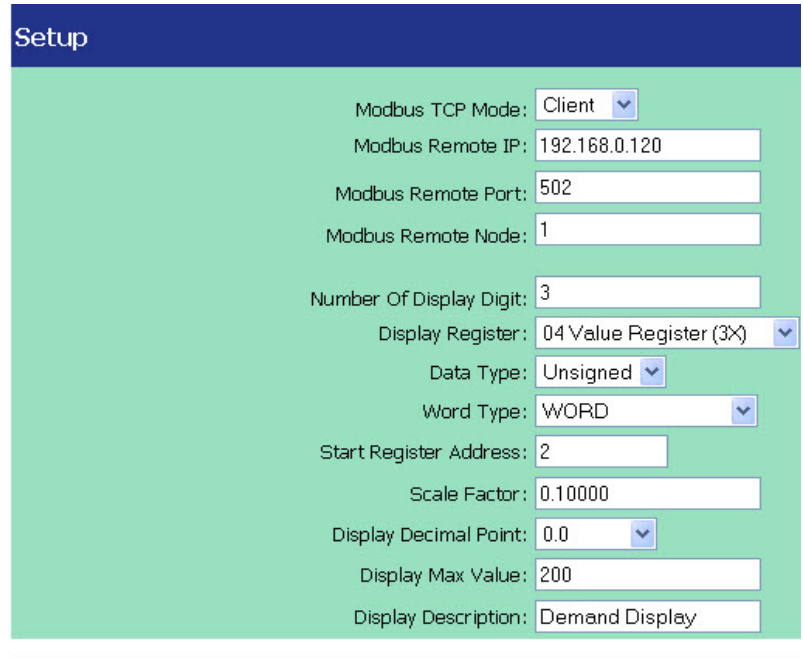

CHANGE

ใช้แสดงฟังก์ชั่นการทำงาน ระหว่าง Client - Server

#### **2.1 Modbus TCP/IP Mode**

-Client --->CPUของตัวแสดงผล(B7RM) จะเป็นฝ่ายไปเอาข้อมูลที่กำหนดไว้มาแสดงผล -Server --->CPUของอุปกรณ์ภายนอก(PLC-SCADA) จะเป็นฝ่ายส่งข้อมูลมายัง CPUของตัวแสดงผล **2.2 Modbus Remote IP** กำหนด IP ADDRESS ปลายทางอีกด้านที่ติดต่อกับตัวแสดงผล(B7RM) **2.3 Modbus Remote Port** กำหนด Port การสื่อสารของ Protocol Modbus TC/IP โดยสากลจะกำหนดเป็น 502 **2.4 Modbus Remote Node** กำหนด Node การสื่อสารของ CPUตัวแสดงผล ส่วนใหญ่กำหนดเป็น 1 **2.5 Number of Display Digit** กำหนดจำนวนหลักของตัวแสดงผล อาจจะเป็น 3 หรือ 4 หลักก็ได้ขึ้นอยู่กับการสั่งซื้อ **2.6 Display Register** กำหนดตำแหน่งของข้อมูลที่ให้ CPUนำค่ามาแสดงผลบนหน้าจอ อาจจะเป็น Function 03 , 04 **2.7 Data Type** กำหนดชนิดของข้อมูลที่ให้ CPUนำค่ามาแสดงผลบนหน้าจอ อาจจะเป็น Sign ,Un Sign, Float **2.8 Word Type** กำหนดชนิดของข้อมูลที่ให้ CPUนำค่ามาแสดงผลบนหน้าจอ อาจจะเป็น Word, Double Word **2.9 Start Register Address** กำหนดตำแหน่งเริ่มต้นของข้อมูลที่ให้ CPUนำค่ามาแสดงผลบนหน้าจอ **2.10 Scale Factor** กำหนดตัวคูณของข้อมูลก่อนที่จะให้ CPUนำค่ามาแสดงผลบนหน้าจอ **2.11 Display Decimal Point** กำหนดตำแหน่งทศนิยมของข้อมูลที่ให้ CPUนำค่ามาแสดงผลบนหน้าจอ **2.12 Display Max Value** กำหนดค่าสูงสุดของข้อมูลที่ให้ CPUนำค่ามาแสดงผลบนหน้าจอ เพื่อใช้คำนวณเป็น % **2.13 Display Description** กำหนดชื่อเรียก ค่าของข้อมูลที่แสดงผล

 $\mathbf{3}$ 

**ตัวอย่างการใช้งาน** ต้องการให้ SCADA(IP:192.168.0.120) เป็นฝ่ายส่งข้อมูลที่ต้องการมาแสดงผลบนจอขนาด 9นิ้ว \*IP:192.168.0.244 โดยส่งข้อมูลมายังพื้นที่ FN 03 ,Address 0

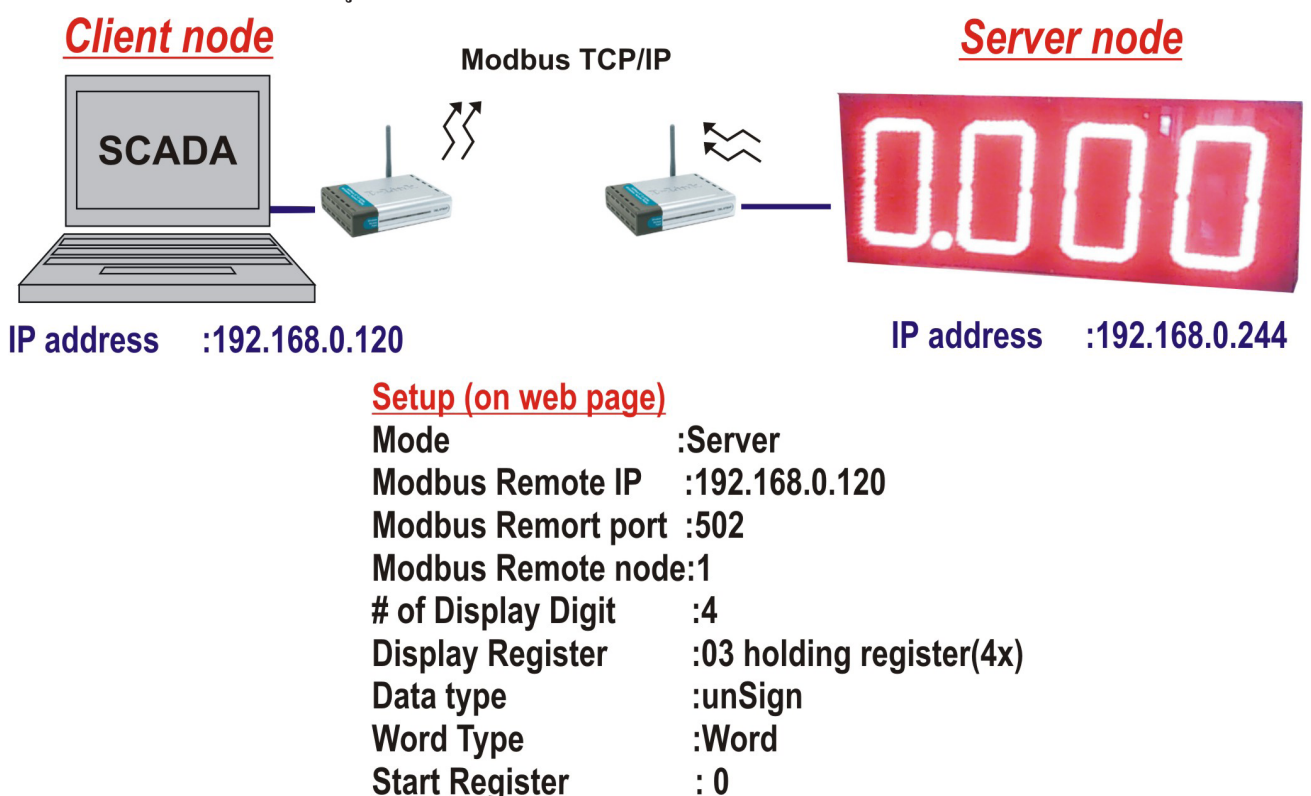

**ตัวอย่างการใช้งาน** ต้องการให้ ตัวแสดงผล(IP:192.168.0.244) เป็นฝ่ายออกไปดึงข้อมูลที่ต้องการมาแสดงผลแบบอัต โนมัติ โดยให้ออกไปเอาข้อมูลใน Power meter ที่ IP:192.168.0.120 ,ข้อมูลอยู่ที่ 30101 หรือ FN04 Address 100 ก่อนการแสดงผลให้นำข้อมูลที่ได้มาคูณ 0.1 เพื่อปรับปรุงค่าก่อน จากนั้นให้การแสดงผลมีทศนิยม 1 ตำแหน่ง

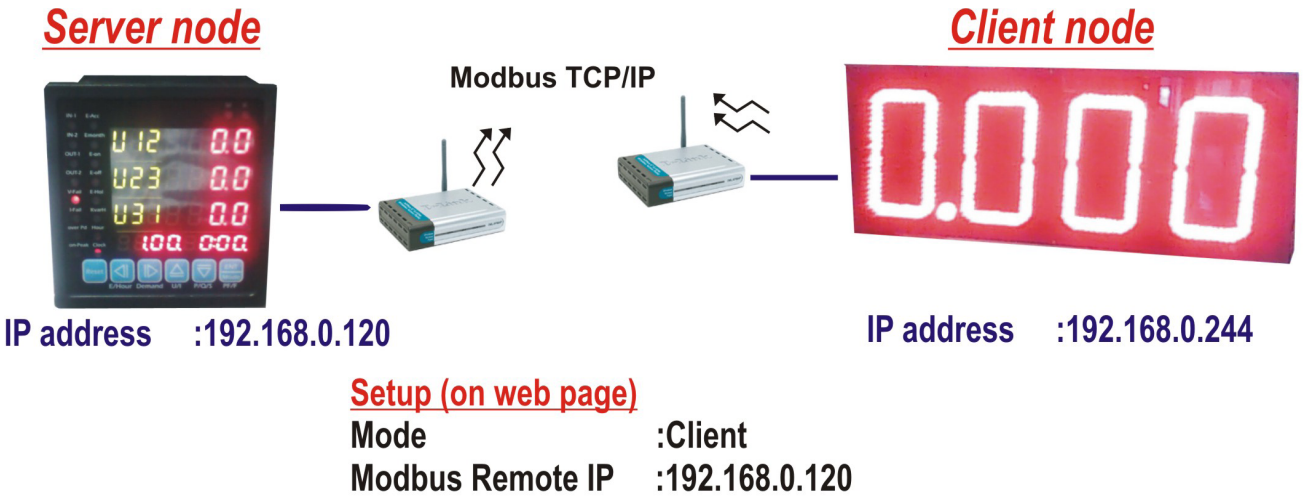

**Modbus Remort port :502 Modbus Remote node:1** # of Display Digit  $:4$ :04 Value register (3x) **Display Register** Data type :unSign **Word Type** :Word **Start Register**  $: 100$ **Scale Factor**  $: 0.100$ **Display Decimal Point: 0.1** 

#### **3) Web Page Network Config**

**4) Web Page System Configuration**

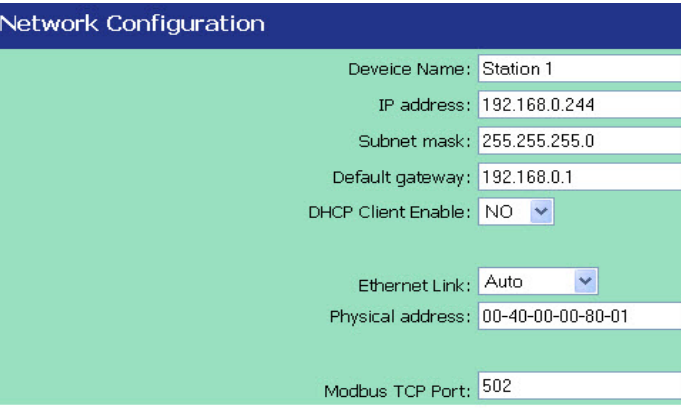

ใช้กำหนดค่าพารามิเตอร์ที่ใช้ติดต่อภายในวง LAN ผู้ใช้งานต้องกำหนดค่าให้สอดคล้องกับวงแลนขององค์กร เฉพาะอย่างยิ่งให้ระวังหมายเลขที่ซ้ำกันของ **IP Address , Physical Address ห้ามซ้ำกันเด็ดขาด** เพราะมีผลทำให้การติดต่อ สื่อสารผิดพลาด หรือ ช้าลงอย่างเห็นได้ชัด

**เมื่อกำหนดเสร็จแล้ว ให้คลิกปุ่ม Change ตัว CPU จะเก็บข้อมูลไว้ใน Ram ชั่วคราวก่อน และจะมีผลสมบูรณ์ครั้ง ต่อไป จำเป็นต้องกดปุ่ม save & reboot ซึ่งอยู่ในเมนู System Config จึงจะถือว่าการเปลี่ยนค่าพารามิเตอร์มีผล(ข้อมูลเก็บ ลง Flash)**

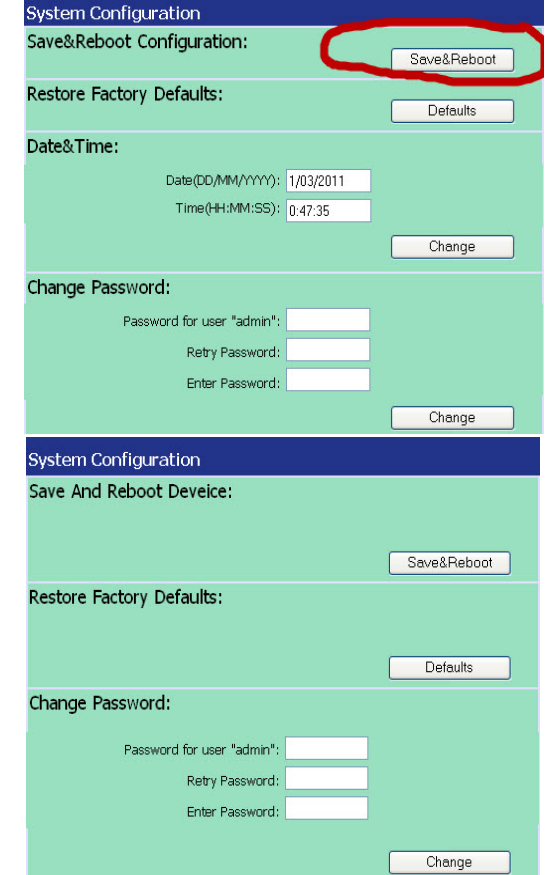

**ในหน้าที่ผ่านมา การคลิกปุ่ม Change ตัว CPU จะเก็บข้อมูลไว้ใน Ram ชั่วคราวเท่านั้น และจะมีผลสมบูรณ์ครั้ง ต่อไป จำเป็นต้องกดปุ่ม save & reboot ซึ่งอยู่ในเมนู System Config จึงจะถือว่าการเปลี่ยนค่าพารามิเตอร์มีผล(ข้อมูลเก็บ ลง Flash)**

**\*\*\*\*\*** นอกจากนี้ หน้านี้ยังใช้เปลี่ยนแปลง User Name และ Password ตามความต้องการของ ผู้ใช้ แต่ถ้าลืม สามารถแก้ไขด้านข้างของ ตัว CPU Board จะมีอินพุท-1 ให้ Short อินพุทนี้เพื่อเคลียร์ ภายหลังจากการเคลียร์

ค่า **IP Address กลับมาเป็น 192.168.0.244** ค่า **User Name กลับมาเป็น admin และ Password : ไม่ต้องมี**

#### **Dimension**

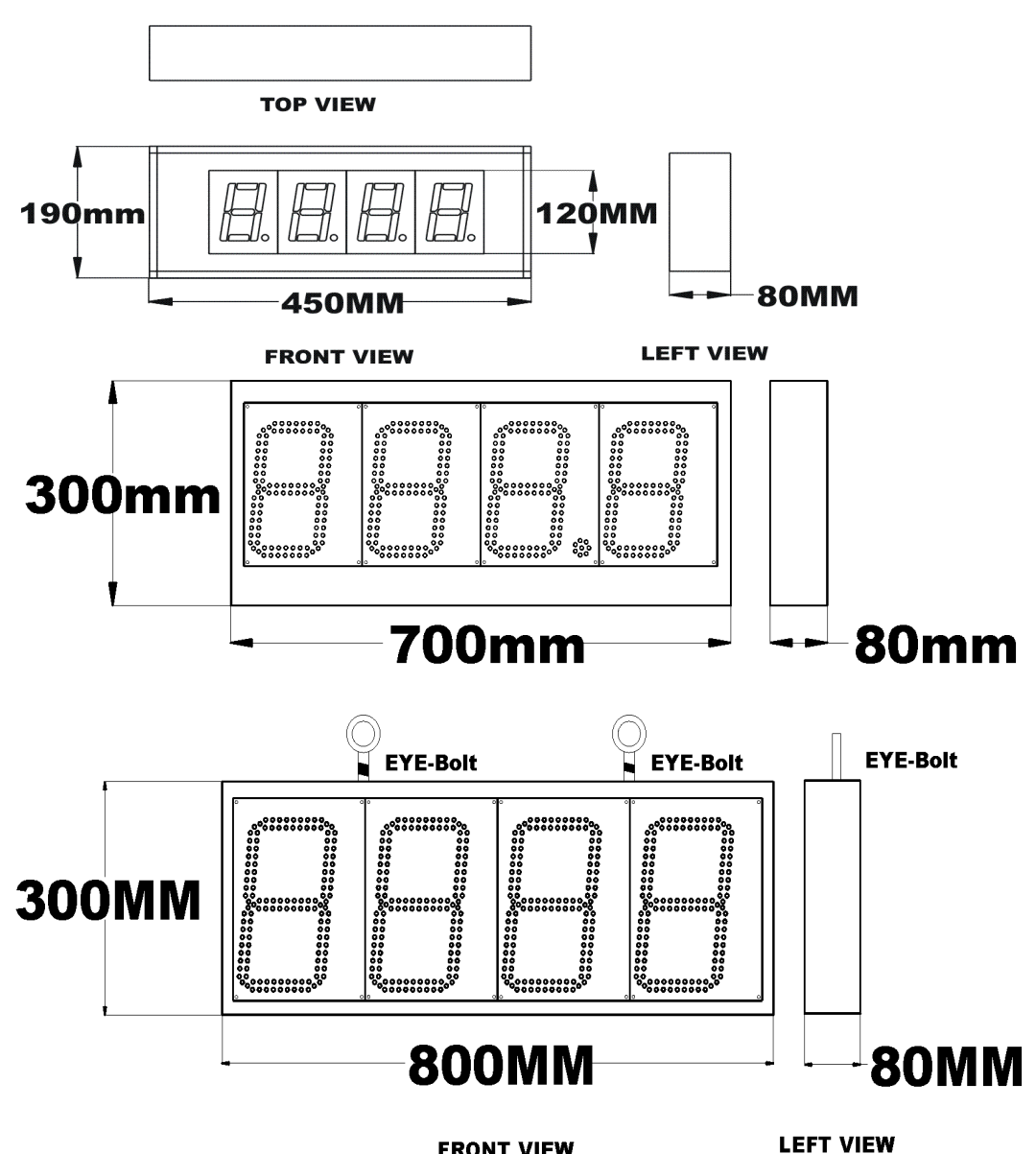

**FRONT VIEW** 

Client - Server Display Client - Server Display

**ตัวอย่างการใช้งาน** ใช้ Monitor ค่าการใช้พลังงานไฟฟ้า ผ่านเครือข่าย Network หรือ Wireless LAN หรือ นำข้อมูลที่อยู่ใน PLC ออกมาแสดงผลแบบ Real Time และมีขนาดใหญ่ สามารถเห็นในระยะไกล

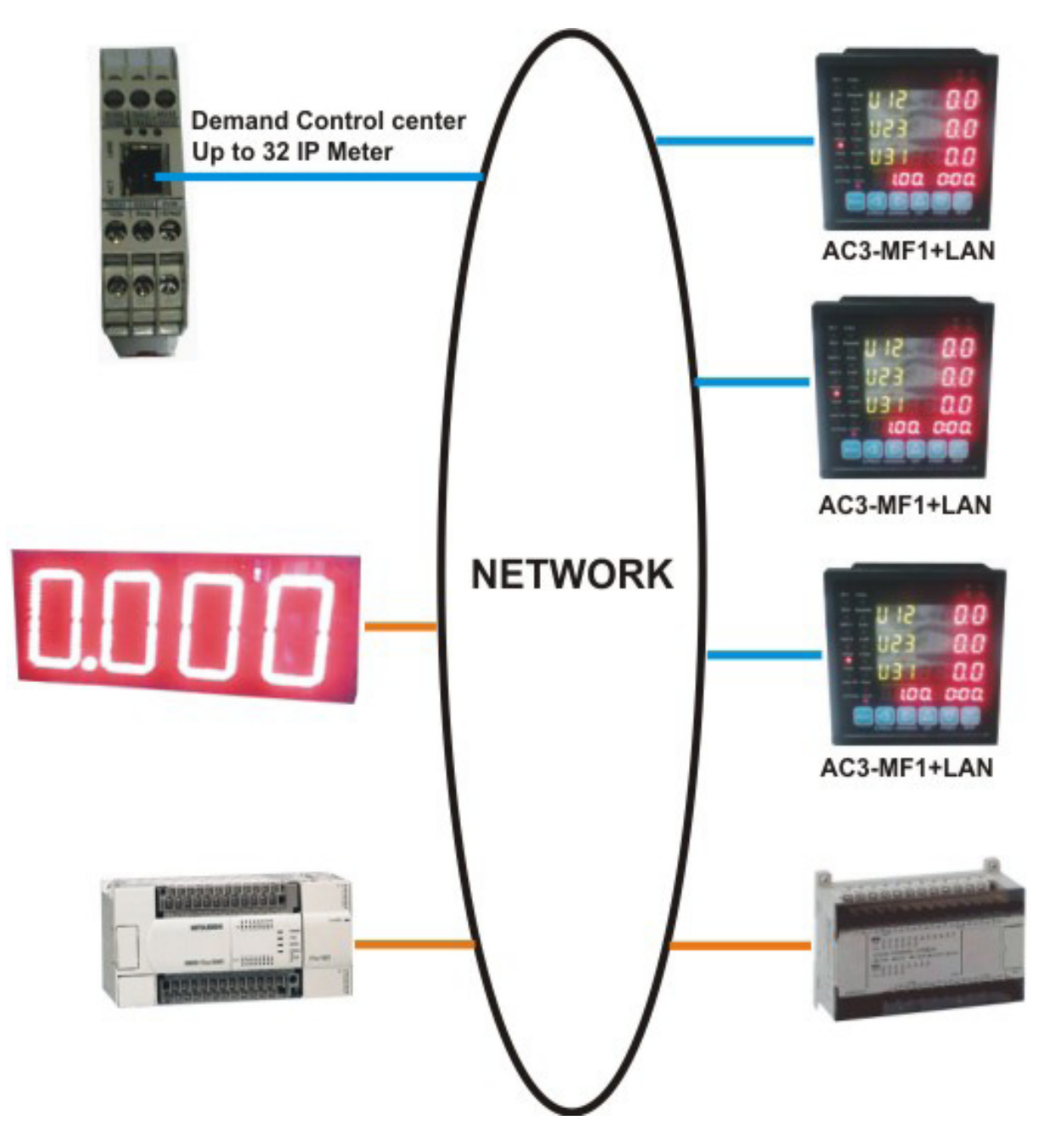